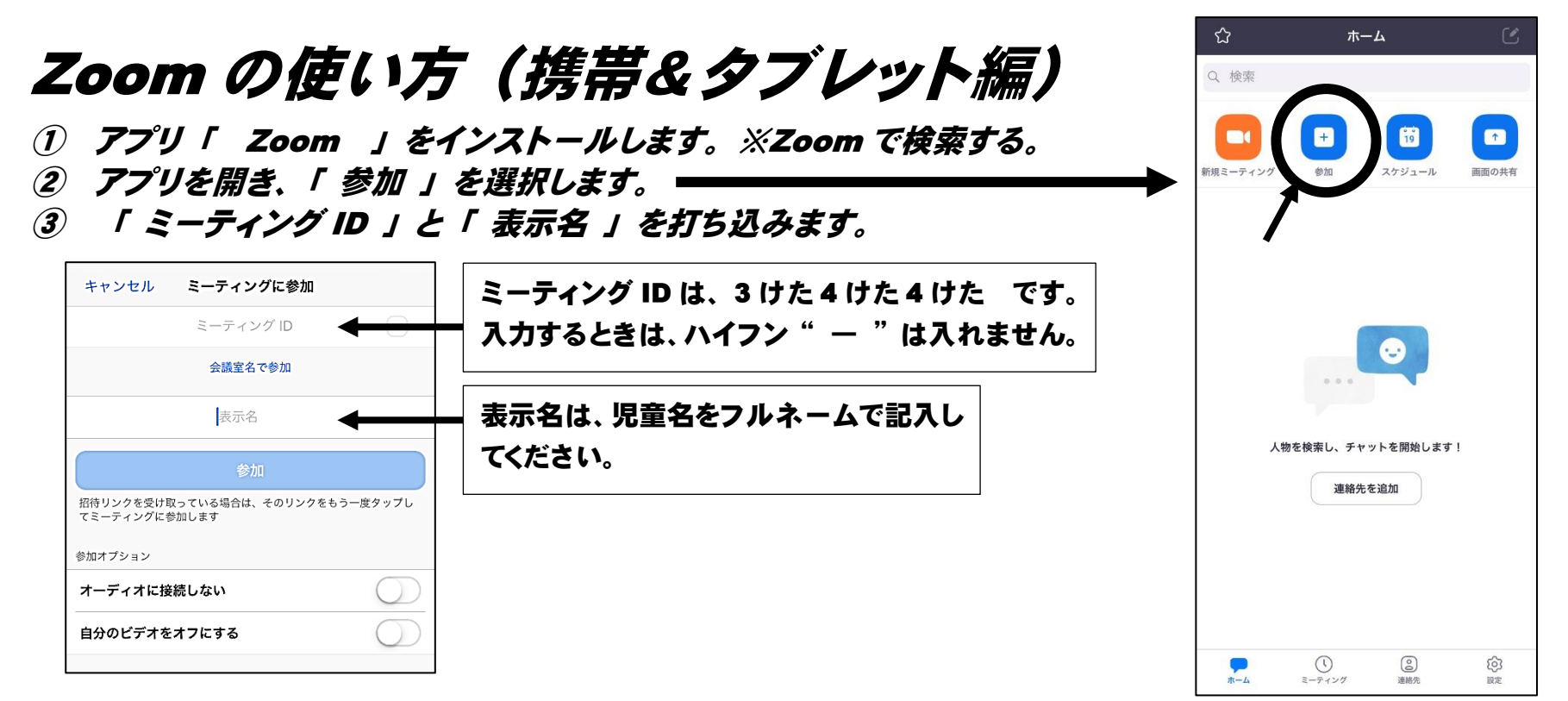

## ④ 下のような表示が出たら、ミーティングパスワードを打ち込みます。

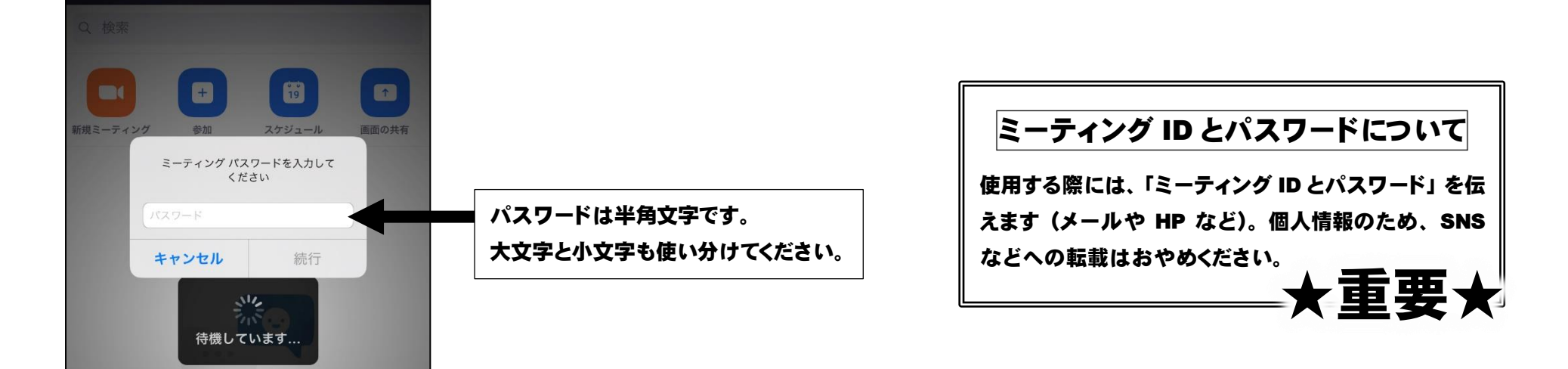

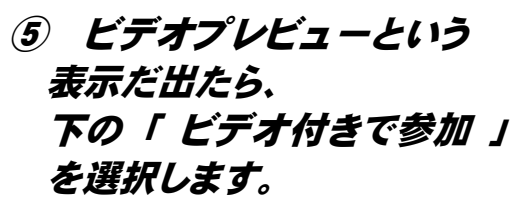

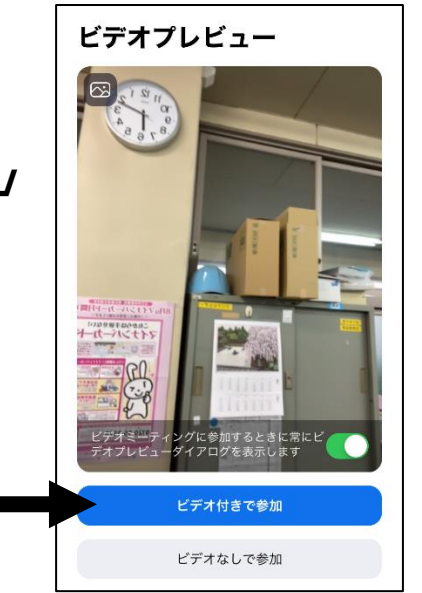

⑥ 下のような表示が出ているときは、開催者(教師)が参加の承認をしています。 しばらくお待ちください。

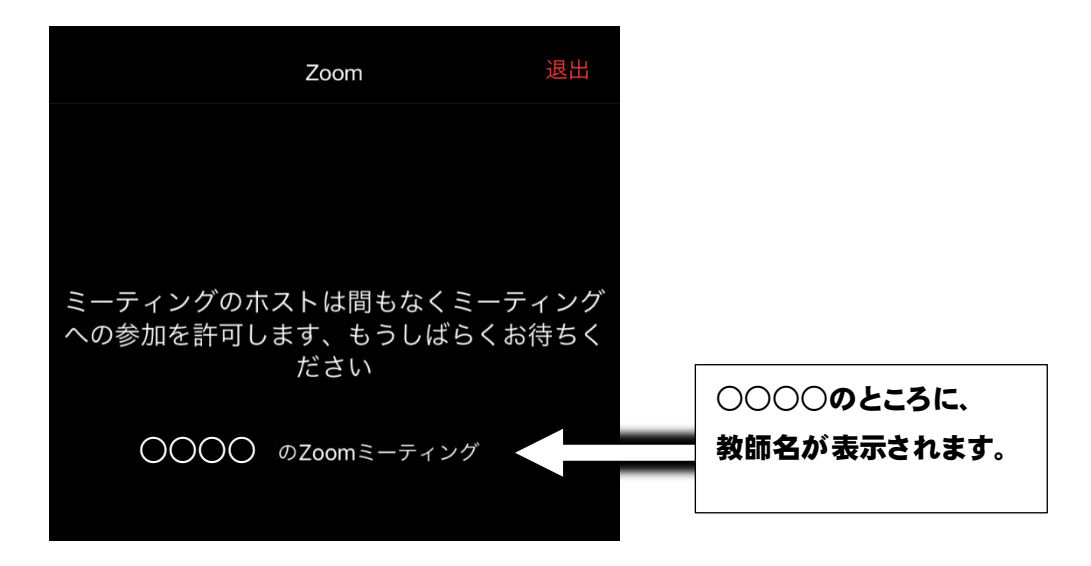

⑦ 以上の作業を終えると、ミーティングを開催者(教師)とビデオ通話を始めることができます。